# ANZ TRANSACTIVE – GLOBAL **JICK REFERENCE GUIL** CREATING PAYMENTS

- 1. Log on to ANZ Transactive Global via https://transactive.online.anz.com
- 2. Enter your User ID and click Submit.
- 3. If you log on using a token, enter your password and the Token OTP response and click Log on. If you log on using a smart card, insert your smart card in the reader and click Log on. Enter your PIN and press OK.
- 4. Click **ANZ Transactive Cash Asia** in My Application content or go to the menu and click **My Application> ANZ Transactive - Cash Asia.**

## **METHODS OF CREATING PAYMENTS:**

### **A. Batch Payment**

Batch Payments are multiple payment requests in a batch.

### **B. Quick Payments**

Quick Payments are single payment requests.

### **C. Template**

You may create batch/transactions from a new/existing template.

### **D. Copy**

You may create a transaction by copying an existing saved transaction.

### **E. File Upload**

You may use this option to upload your payment transactions file.

## **CREATE A TRANSACTION**

1. On the main menu, click the **Payments** tab

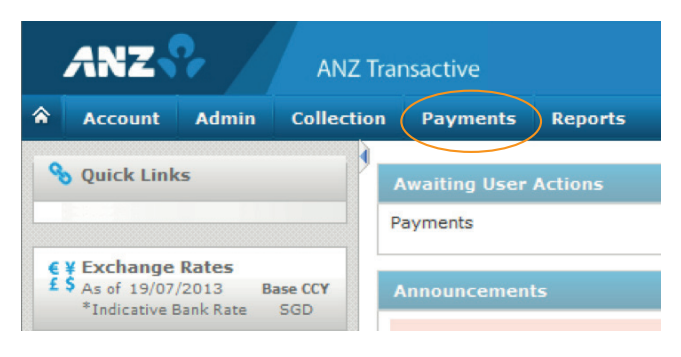

2. Click **Payments** tab **> Payments** submenu **> Payments Summary.**

The payment summary screen is displayed.

History  $\bullet$  - Displays historical details of the product record. The historical details show the Maker-Checker history for the last change made on the record.

View Record  $\Box$  - Displays details of the transaction.

Edit  $\Box$  - Amend existing saved transaction record. This icon will be enabled only if the transaction status shows Draft, Repair or Rejected.

Copy Record  $\Box$  - Copy existing instrument level details to a new record. You may amend the product and amount detail.

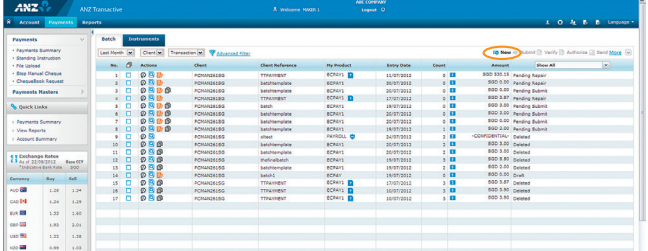

3. Click the **New**  $\mathbf{F} \cdot \mathbf{S}$  icon to initiate a new transaction.

The **New Payment** screen opens showing a list of MyProducts. The MyProducts listed with the clock **icu** icon are QuickPay MyProducts. BatchPay MyProducts will not show a clock icon.

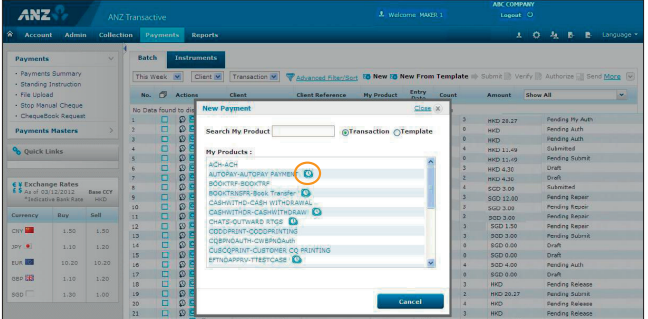

**For Batch Pay transactions** You will be directed to the Batch Header screen. **Example:** Multiple payment requests within the same batch to pay one or many beneficiaries e.g. salary. **For Quick Pay transactions** You will be directed to the Instrument Entry/Quick Pay Entry screen. **Example:** Single payment requests to pay a beneficiary or vendor. Batch transactions will be displayed under **Batch** tab, while quick pay transactions will be displayed under **Instrument** tab.

# **A. MAKE A BATCH PAYMENT**

1. Select the required **BatchPay MyProduct** from the **MyProducts** list displayed.

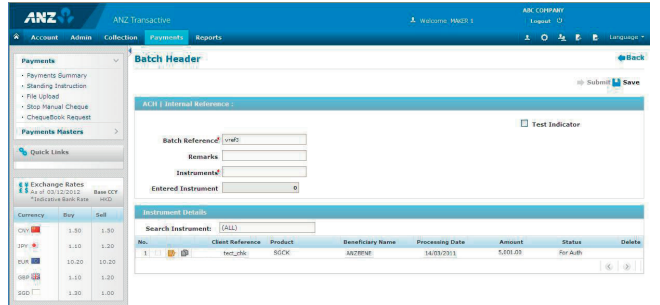

2. Enter the **Batch Header** field details. All fields marked with a \* symbol are mandatory fields.

3. Click **Save**. The message **Payment Information Request Successfully Saved is displayed**, together with the internal/unique reference number.

**Notes:** If you want to modify the batch header information or overwrite the previous information, click the **Update** icon. 4. Click on **EQ** Add Instrument to add transactions to the batch.

## **B. MAKE A QUICK PAYMENT**

1. Select the required **Quick Pay MyProduct** from the **MyProducts** list displayed. **Result:** The **Quick Pay Edit** page is displayed.

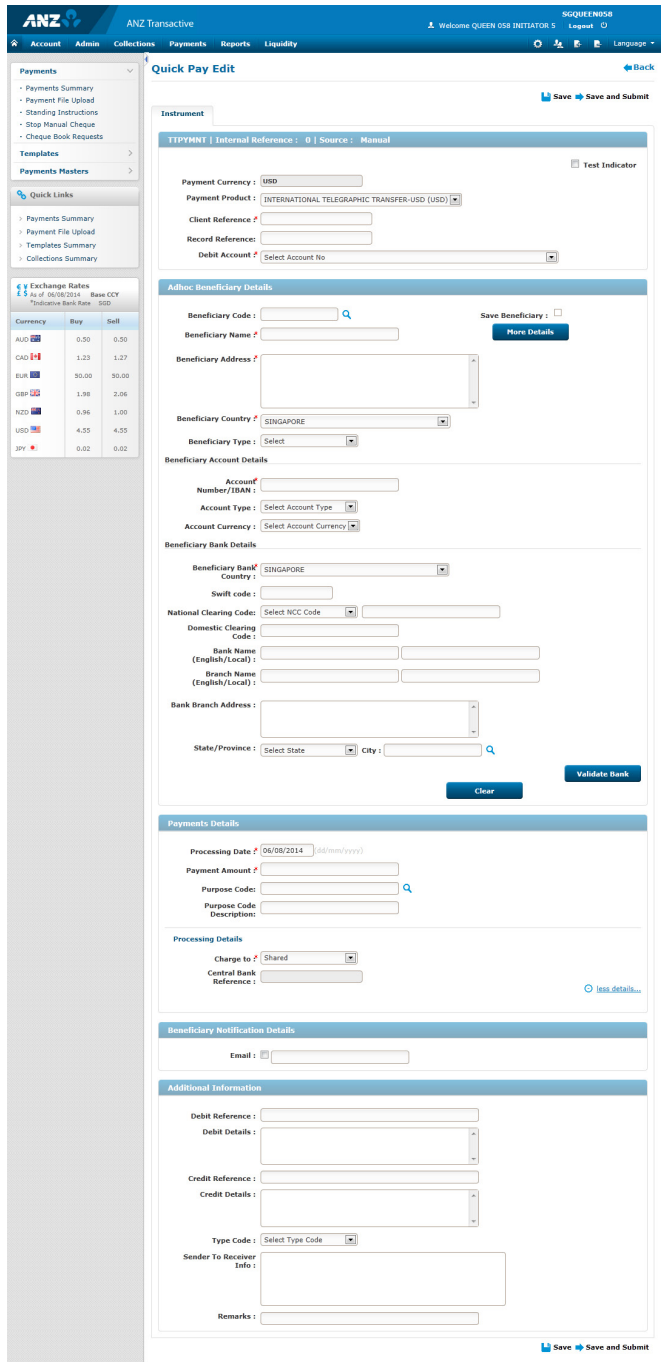

2. Enter the **Quick Pay Edit** fields details.

3. Click **Save and Submit**.

## **C. INITIATE A TRANSACTION USING A TEMPLATE**

1. Click **Payments** tab > **Payments** submenu > **Payments Summary**

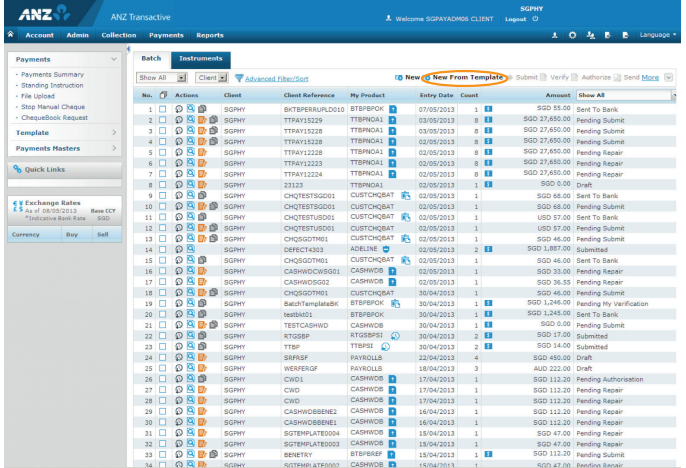

2. Click the **New From Template** icon.

3. Select from the authorised Templates listed in the **New Transaction from Template** screen to create the batch/transaction.

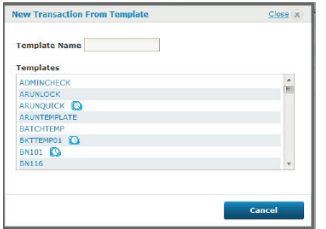

4. Complete the required fields in the **Batch Header** screen or the **Quick Pay Edit** screen.

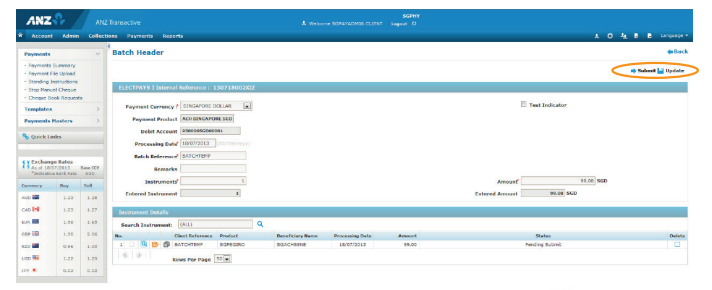

- 5. If you have made any changes, click the Update **in the same thanges. A container information Request Successfully saved** message along with the Batch Reference is displayed.
- 6. Click  $\blacktriangleright$  **Submit** to send the batch to the next step of the payment process.

# **D. COPY EXISTING TRANSACTION TO A NEW RECORD.**

Click on Copy Record  $\equiv$  to copy existing instrument level details to a new record. All the details pertaining to that transaction

will be populated in the Transaction Entry screen.

You can modify the fields for your requirements. However, the product and amount details are not copied. You need to specify those details for the new entry.

# **E. UPLOADING PAYMENT FILES**

This feature eliminates the need to manually enter payment batches through the batch input screen.

1. Click **Payments** submenu > **File Upload**

2. Click the **Upload** icon.

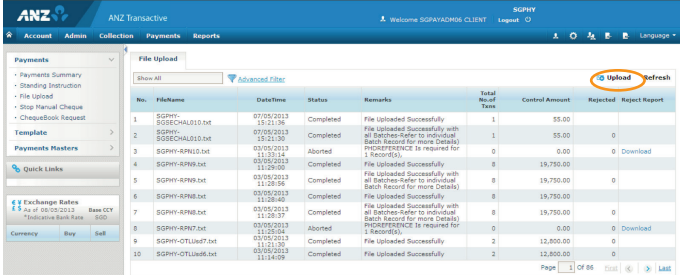

3. In the **File Format Type** drop-down menu select the appropriate payment file type from the available options.

4. In the **Encoding Set** drop-down menu, select the appropriate option.

5. In the **File Name** field select the payment file you wish to upload using **Browse**.

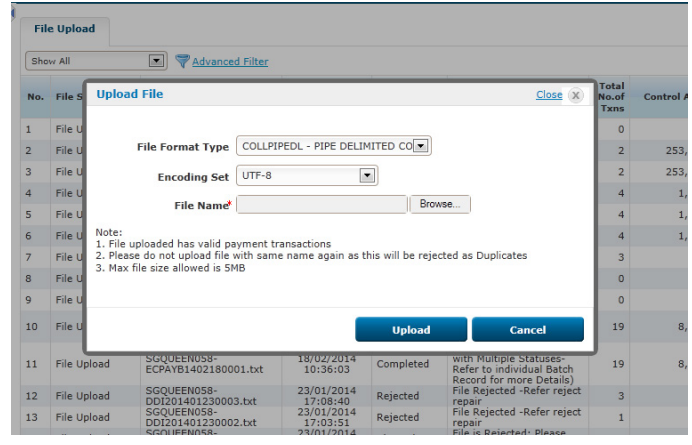

6. Click the **Upload** button to upload or **Cancel** to abort the upload. (Press Refresh button to see upload results).

7. Upon successful upload a **File Uploaded Successfully** message displays.

# **TRANSACTION STATUS CHANGES TO**

Pending Authorisation - After transaction is submitted.

**Pending Submit** – When transaction is saved in draft mode.

## **NEED HELP?**

For further assistance, please contact your local Customer Service Centre. Details can be found at www.anz.com/servicecentres.

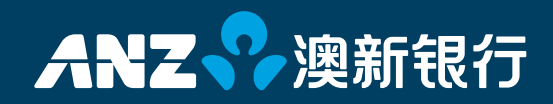